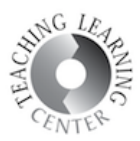

## CREATING PROJECTS

1. To create projects in WeVideo, click Projects tab then click Create new project button on the bottom right corner.

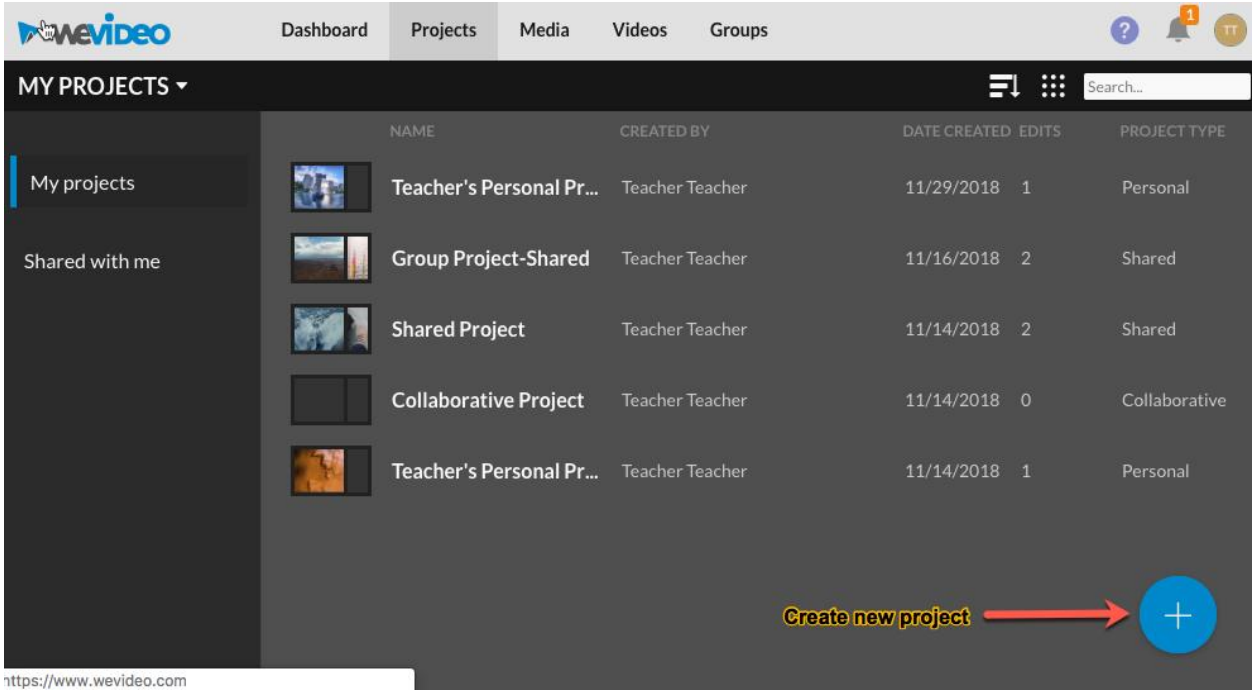

- 2. Create new project screen will pop up. Give your project a title and select the project type. There are 3 types of projects:
	- 1. Individual: Ideal for people that want to start and finish a project by themselves. No collaboration.
	- 2. Collaborative (group): Ideal for videos that involve multiple creators. Teammates can work on one video and iterate until it is complete, or they can create their video with personal media or media they share with each other. *Project example: Teacher assigns a project to a team of 3. Student #1 creates a video and adds images. When done, student #2 can open the same project and continue editing. When finished the edit can be published to deliver to the teacher.*

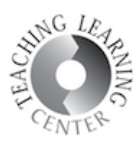

3. Shared: Ideal for teams working on multiple videos that share a common topic but will not involve multiple creators per video. Media can be shared between members to create the project but the videos they create are only visible to them and the project creator.

*Project example: A teacher asks for multiple videos for a film festival. Each student is assigned one video; but needs to use media from a common pool to create them (school logos and stock music). The teacher can see all the videos created by the*

*school in one place, but each member works on the videos independently from start to finish.*

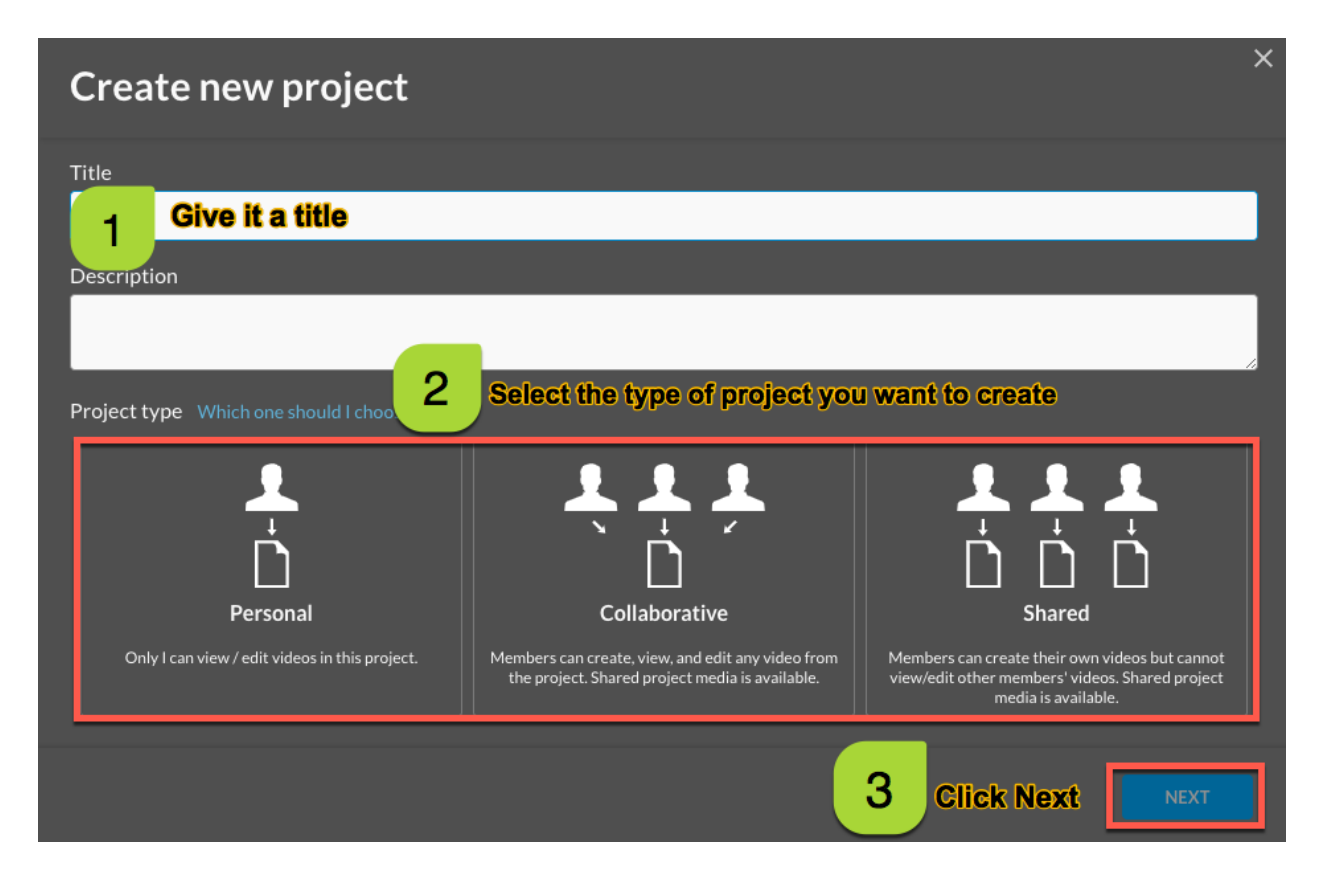

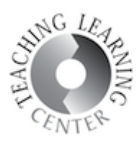

3. Add media screen will appear displaying the media in your account. Select the media you want to add to the project and click Next. You can skip this step and add your media later. To do this, click Next without selecting any media.

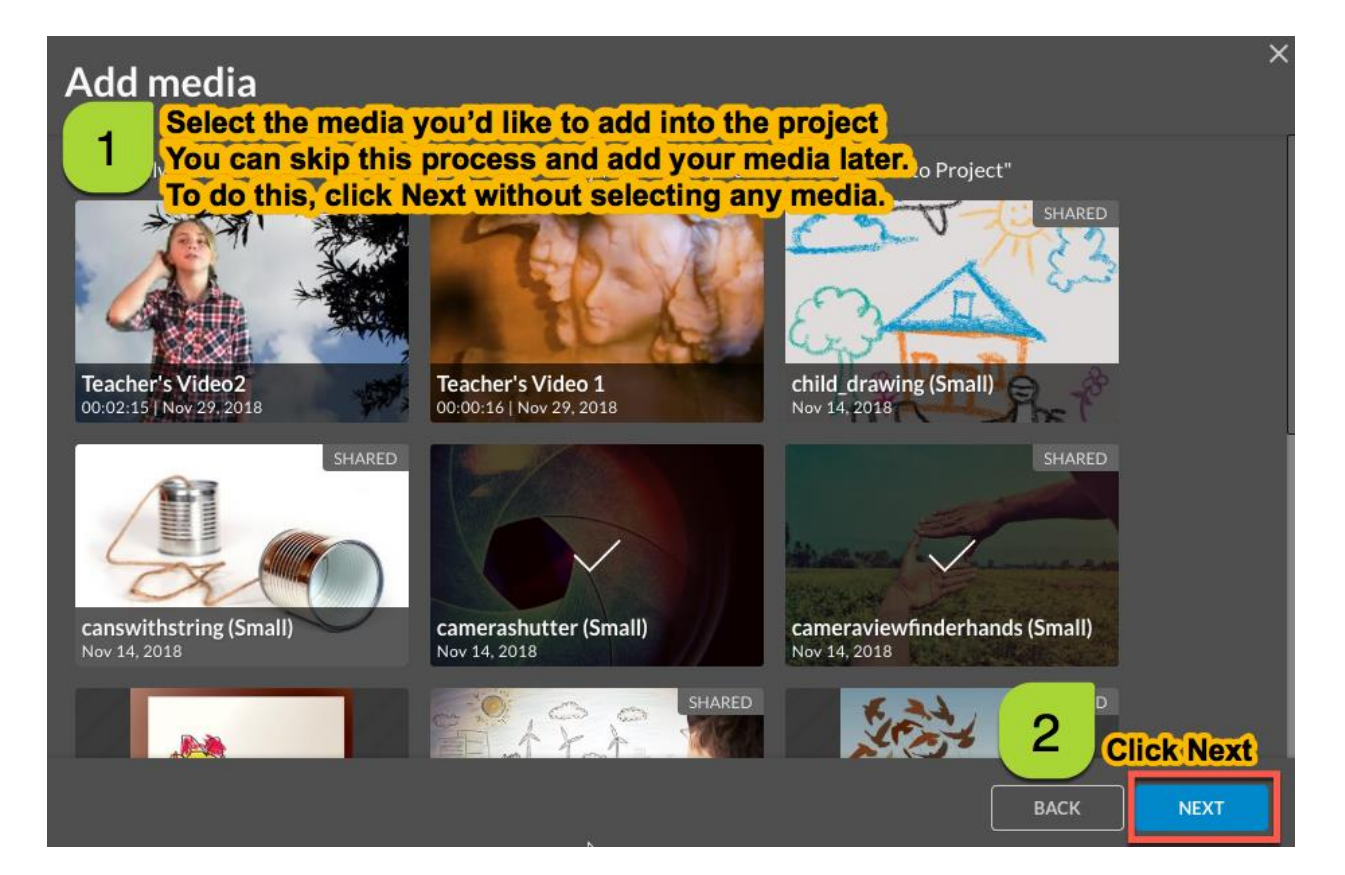